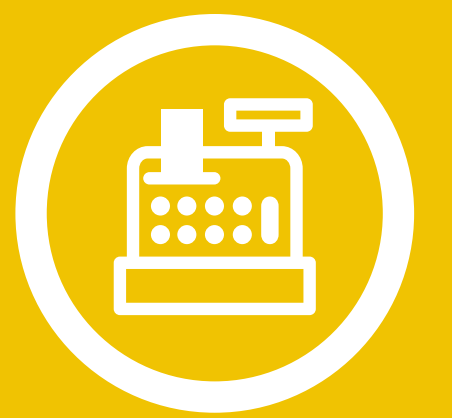

# aspel CAJA

Sistema **Punto** de Venta

Manual de Referencia

# Tabla de Contenido

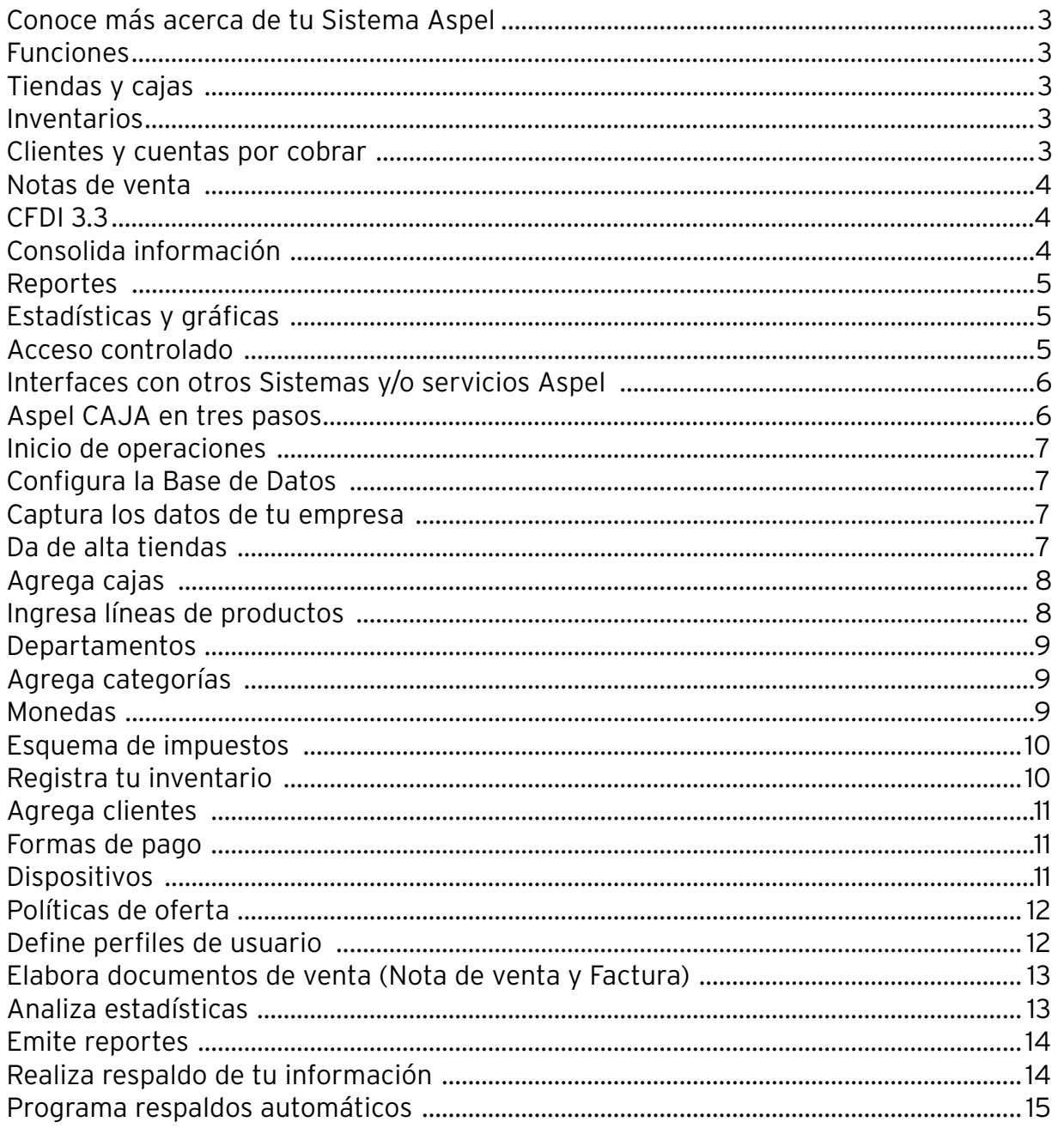

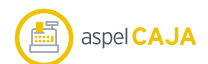

# **Sistema de Punto de Venta y Administración de Comercios**

- Controla, administra y agiliza las operaciones de ventas, facturación e inventarios de uno o varios comercios, tiendas, cajas y cajeros. Convierte tu equipo de cómputo en un punto de venta.
- Opera con distintos dispositivos como: impresoras de tickets, cajones de dinero, básculas, lectores ópticos de códigos de barras, lectores de tarjetas de crédito y pantallas táctiles.

#### **Funciones**

## **Tiendas y cajas**

- Maneja hasta 99 puntos de venta distribuidos en diversas tiendas.
- Captura notas de venta mediante el uso de pantallas touch.
- Asigna usuarios para trabajar en más de una caja o tienda.
- Utiliza el verificador de precios que facilita la identificación de los productos.
- Lleva el control de las operaciones que genera el personal a través de bitácora de actividades.

# **Inventarios**

- Ingresa hasta 10 listas de precios por producto.
- Agrega 2 claves de identificación.
- Clasifica por líneas, departamentos, categorías.
- Manejo de hasta 4 impuestos.
- Agiliza tus ventas al agrupar varios productos y/o servicios y ofrece KITS.
- Genera el inventario físico con ajuste automático.
- Importa inventarios desde archivos de Microsoft Excel®.

# **Clientes y cuentas por cobrar**

- Registra los datos de a tus consumidores frecuentes y lleva el control de saldos, límite y días de crédito, entre otros.
- Emite reportes de estados de cuenta y toma las mejores decisiones.
- Importa clientes desde archivos de Microsoft Excel®.

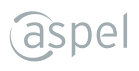

## **Notas de Venta**

- Ahorra tiempo y utiliza el modo táctil, al capturar documentos de venta.
- Realiza ventas de tiempo aire (consulta servicios disponibles).
- Controla pagos de diferentes monedas.
- Ingresa propinas.
- Ofrece diversas formas de pago: efectivo, tarjeta de crédito y débito, vales, entre otras definidas por el usuario.
- Formatos de impresión adaptables (tickets y facturas).
- Consulta y reimpresión de notas de venta.
- Genera notas de crédito directas o a partir de notas de devolución.

# **CFDI 3.3**

- Cumple con todos los requisitos fiscales vigentes del CFDI 3.3.
- Emite facturas de ventas globales al público en general.
- Expide comprobantes de recepción de pagos que evitan cancelaciones indebidas de facturas y duplicidad de la información.
- Incluye información comercial adicional mediante el uso de Addendas y/o complementos (verifica condiciones).
- Envía el CFDI en formato PDF y XML por correo electrónico a tus clientes.
- Visualiza tus XML con la herramienta Visor de Comprobantes.
- Ofrece a tus clientes la facilidad de obtener su CFDI desde un sitio web, con la información de sus tickets de venta.

# **Consolida información**

- Realiza el concentrado de ventas e inventarios de distintos puntos de venta.
- Genera el corte de caja e incluye las operaciones de todas las cajas de una misma tienda y vendedor si así lo requieres.

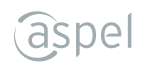

#### **Reportes**

- Ventas pro forma de pago, hora, producto, comisión por vendedor.
- Lista de precios.
- Kárdex.
- Inventarío físico.
- Estados de cuenta, antigüedad de saldos y cobranza general.
- Comprobación fiscal con ventas diarias desglosadas por tasa de impuesto, entre otros.

# **Estadísticas y gráficas**

- Obtén gráficas avanzadas y analiza la información de ventas de todas tus tiendas.
- Consulta estadísticas y el resumen de ventas por tienda, cajero, producto o vendedor.
- Lleva el control de tus ingresos totales por periodo.

#### **Acceso controlado**

- Permite o restringe el acceso a las diferentes funciones del Sistema: cambio de precios, cancelación de notas, entre otras.
- Utiliza el bloqueo temporal de caja.

## **Interfaz con otros Sistemas y/o servicios Aspel**

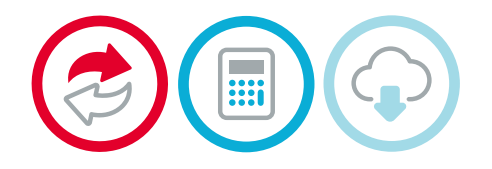

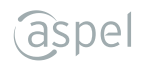

#### **Aspel CAJA en tres pasos**

Aspel **CAJA** cuenta con una interfaz amigable y menús intuitivos que permiten registrar movimientos de forma automática y fácil.

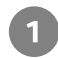

# Configura la **Base de Datos**.

Captura los datos de la empresa y de facturación electrónica desde los **Parámetros del Sistema**.

#### **Ingresa los datos de**:

- Tiendas.
- Cajas.
- Líneas de productos.
- Departamentos.
- Categorías.
- Monedas.
- Esquemas de impuestos.
- Inventarios.
- Clientes.
- Formas de pago.
- Dispositivos.

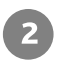

**2** Configura Políticas de oferta. Ingresa y define los **perfiles** a los usuarios.

- **B** Elabora documentos de venta (Nota o Factura).
	- Consulta estadísticas de ventas e ingresos, entre otros.
	- Emite reportes y toma decisiones oportunas.

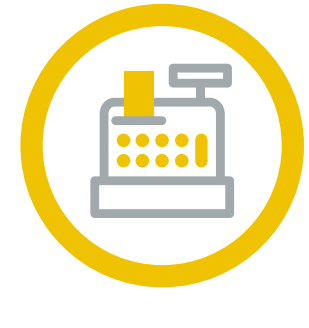

aspel CAJA

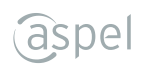

## **Configura la Base de Datos**

- Después de concluir la instalación, ingresa al Sistema.
- Elige la forma de operación del Sistema "**Administrador de puntos de venta**" o "**Punto de venta**".
	- Digita la clave que será el acceso para ingresar al Sistema.

#### **Captura los datos de tu empresa**

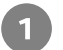

Ingresa al menú **Configuración > Parámetros del sistema**.

- En la ventana de configuración desplázate entre las diferentes pestañas para configurar  $2<sup>1</sup>$ el Sistema.
	- Datos de la empresa.
	- Parámetros generales.
	- Facturación/Devolución
	- Facturación Electrónica.
	- Campos libres, entre otros.

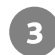

Una vez capturada la información en cada grupo, presiona el botón "**Aceptar**".

## **Da alta tiendas**

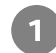

Ingresa al menú **Caja > Tiendas**.

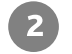

Dentro de la ventana **Administrador de catálogos**, selecciona el icono "Nuevo" de la barra de herramientas.

Captura la información correspondiente en la ventana "**Tiendas**", presiona el botón **3** "**Aceptar**", y está será dada de alta.

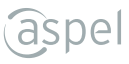

#### **Agrega cajas**

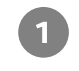

 $\overline{\mathbf{3}}$ 

Administrador de catálogos y elige el icono " **Cajas**" o desde el menú **cajas > Catálogos de tienda > Cajas**.

Dentro del catálogo selecciona el icono "Agregar" de la barra de herramientas.

Ingresa la descripción y activa las opciones que requieres para la caja

Captura la información:

- Configuración.
- Valores predefinidos.
- Dispositivos.
- Folios.

#### **Ingresa líneas de productos**

Ingresa al menú **Caja > Administrador de catálogos.**

Selecciona el icono "Agregar registro"  $\boxed{\textcircled{\textcircled{\small{}}}$  de la barra de herramientas.

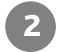

Elige el icono "**Líneas**".

- Selecciona el icono "**Nuevo**" de la barra de herramientas y captura:  $\vert$ 3)
	- Clave de la línea.
	- Descripción y presiona el botón "**Aceptar**".

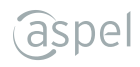

#### **Departamentos**

Ingresa al menú **Caja > Administrador de catálogos**.

- Elige el icono "**Departamentos**".
	- Selecciona el icono "**Nuevo**" de la barra de herramientas y captura:
		- Número
		- Descripción y presiona el botón "**Aceptar**".

#### **Agrega categorías**

Ingresa al menú **Caja> Administrador de catálogos.**

믋

- Elige el icono "**Categorías**".
- Selecciona el icono "**Nuevo**" de la barra de herramientas y registra el dato que se  $\overline{\mathbf{3}}$ solicita.

Activa la opción "Mostrar categoría en productos programados" y presiona el botón "**Aceptar**".

#### **Monedas**

- Ingresa al menú **Gastos** y selecciona el icono
- Dentro de la ventana de consulta selecciona el icono **"Agregar registro"** de la barra  $\overline{2}$ de herramientas.
- Relaciona los comprobantes de pago en automático con solo deslizarlos hacia la ventana  $\bullet$ o al seleccionar la ruta en donde se encuentran.

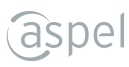

#### **Esquema de impuestos**

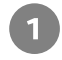

Ingresa al menú **Estadísticas**.

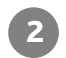

En la sección **Gráficas** selecciona el tipo de estadística a emitir:

- Ventas por mes.
- Clientes más importantes.
- Documentos pagados por cliente.
- Saldo de clientes.
- Productos más vendidos.
- Dentro de la ventana presiona el icono y selecciona los datos que requieres 3 visualizar y presiona **"Aceptar"**.

#### **Registra tu inventario**

- Ingresa al menú **Caja >Tiendas** o desde el **Administrador de Catálogos > Tiendas**.
- Elige el icono "**Inventarios**".

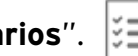

- Selecciona el icono "**Nuevo**" de la barra de herramientas y captura la información  $3)$ correspondiente a:
	- Datos de inventario.
	- Control.
	- Datos adicionales.

Revisa la información y presiona el botón "**Aceptar**". Para que el producto, kit o servicio quede registrado realiza este proceso por cada uno.

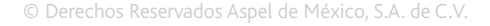

#### **Agrega Clientes**

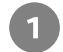

Ingresa al menú **Caja > Clientes**.

- Elige el icono "**Agregar**"  $\begin{bmatrix} 1 \\ 1 \end{bmatrix}$  de la barra de herramientas.
- 

Agrega los datos que se solicitan de acuerdo al cliente Revisa la información y presiona el botón "**Aceptar**".

## **Formas de pago**

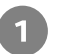

 $3<sup>7</sup>$ 

Ingresa al menú **Caja > Administrador de catálogos**.

Elige el icono "**Formas de pago**".

- Configura el tipo de pago.
- Selecciona la Clave.
- Ingresa una descripción.
- Activa las casillas que requieras.
- Elige el tipo de moneda y presiona el botón "Aceptar".

## **Dispositivos**

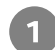

Ingresa al menú **Caja > Administrador de catálogos**.

Elige el icono "**Dispositivos**" y en el panel derecho el tipo elige la pestaña correspondiente al tipo de dispositivo que deseas configurar.

- Selecciona el icono "**Nuevo**" de la barra de herramientas.
	- Captura la información solicitada
	- Genera pruebas y presiona el botón "**Aceptar**".

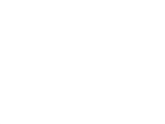

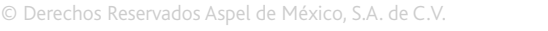

#### **Políticas de oferta**

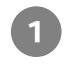

Selecciona la tienda desde el Administrador de catálogos y elige el icono "**Políticas de**  oferta". **A** 

Elige el icono "**Nuevo**" de la de herramientas.

Ingresa la información que requieres en cada sección:

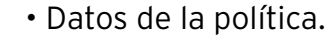

- Descuento.
- Forma de aplicación y
- Por rango de productos.

#### **Define perfiles de usuario**

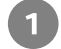

 $\vert$ 3

Ingresa al menú **Caja > Administrador de catálogos > Usuarios**

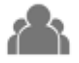

Elige el icono "**Nuevo**" de la barra de herramientas.  $\overline{2}$ 

En la pestaña "**Usuario**" anota los datos que se solicitan. B En la pestaña "**Perfil**" define los permisos para controlar los accesos a los catálogos y opciones del Sistema, posteriormente presiona el botón de "**Aceptar**" para guardar el nuevo usuario.

#### **Elabora documentos de venta (Nota de venta, Factura)**

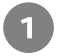

**Notas de venta.** Ingresa al menú Caja > Notas de venta  $\equiv$ , elige la caja con la cual trabajaras y digita tu clave de acceso.

Para elaborar una "**Factura**" selecciona el icono  $\equiv$  de la barra de herramientas > **Nueva factura** desde la ventana de captura.

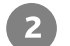

Ingresa los datos que se solicitan, de acuerdo al tipo de documento que requieras efectuar (Nota, Factura o Nota de crédito).

Presiona la tecla "F3"o selecciona el icono "**Pagar nota**"  $\prod_{k=1}^{\infty}$ y elige la forma de pago.

Presiona "**Aceptar**", inmediatamente podrás consultar el documento grabado desde el "**Administrador de notas**" o "**Administrador de facturas**". Según el documento que elaboraste. e p

#### **Analiza estadísticas**

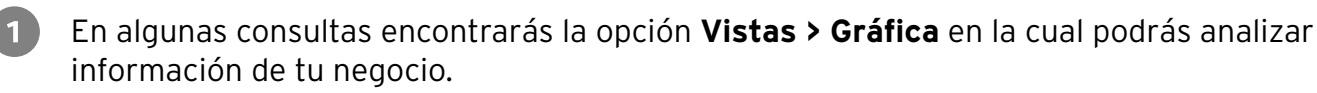

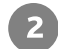

Ingresa al Administrador de catálogos y consulta estadísticas de:

- Ventas e ingresos por tienda,
- Ventas por caja,
- Inventarío general,
- Clientes, entre otros.

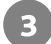

Dentro de la vista "**Gráfica**" aplica filtros e imprime la información que requieres.

#### **Emite reportes**

**Aspel CAJA** te ofrece múltiples reportes predefinidos disponibles en el menú "**Reportes**". Adicionalmente proporciona un "**Administrador de reportes**", en cual, además de mantenerlos organizados podrás personalizarlos e imprimirlos.

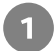

Ingresa al menú **Reportes**.

- Elige el reporte que deseas emitir y captura la información correspondiente, oprime "**Aceptar**"  $\overline{2}$
- $\sqrt{3}$ Algunos reportres pueden personalizarse si están disponibles desde el "**Administrador de reportes**"

#### **Realiza respaldos de tu infromación**

- Ingresa al menú **Configuración> Respaldo de archivos > Generación de respaldo**.
- Captura la información que se solicita, como: Ruta destino, nombre del archivo, selección de datos a respaldar, entre otros.
- **B** Revisa la información que elegiste y presiona el botón "**Aceptar**" inmediatamente se generará el archivo de respaldo.

Posteriormente con el proceso "**Recuperación de respaldo**" se restablecerá la información respaldada.

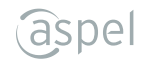

#### **Programa respaldos automáticos**

- Ingresa al menú **Configuración > Respaldo de archivos > Programación de respaldo**   $\mathbf{I}$ **automático**.  $\mathbf{H}_\infty$
- $\boxed{2}$ Captura la información que se solicitará mediante un asistente de tres pasos: Ruta destino, nombre del respaldo, datos a respaldar, configuración de la tarea, entre otros.
- Revisa la información proporcionada y presiona el botón "**Aceptar**" inmediatamente se 3 generará la tarea programada de Windows® para la generación y transmisión a Internet (si así configuraste el asistente) del archivo de respaldo.

Posteriormente con el proceso "**Recuperación de respaldo**" podrás restablecer la información respaldada.

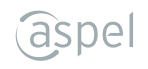

Hecho en México. Derechos Reservados© © 2020, Aspel de México, S.A. de C.V., Blvd. Adolfo López Mateos 124, Los Alpes, Álvaro Obregón, C.P. 01010 Ciudad de México, CDMX.

Ninguna parte de este manual se podrá reproducir, transmitir, transcribir, traducir a otros idiomas y archivar en forma alguna o mediante algún sistema electrónico, mecánico o de cualquier otra clase, ya sea en forma parcial o total, sin la previa autorización por escrito de Aspel de México, S.A. de C.V.

Asimismo Aspel de México, S.A. de C.V. se reserva el derecho de revisar periódicamente esta publicación y hacer cambios en el contenido de la misma, si lo considerara necesario.

Aspel es una marca registrada de Aspel de México, S.A. de C.V.

Todas las marcas comerciales que se mencionan en este documento son marcas registradas por sus respectivas compañías.

aspel